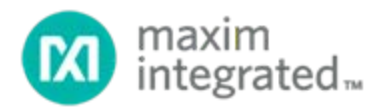

# MAX-ECG-MONITOR User Guide

*UG6732; Rev 0; 5/18*

## Abstract

This user guide provides an introduction to and overview of the Maxim MAX-ECG-MONITOR. The document details the major functions of the device, useful features, and how to use it in conjunction with an Android device and the Movesense Showcase app.

# **Table of Contents**

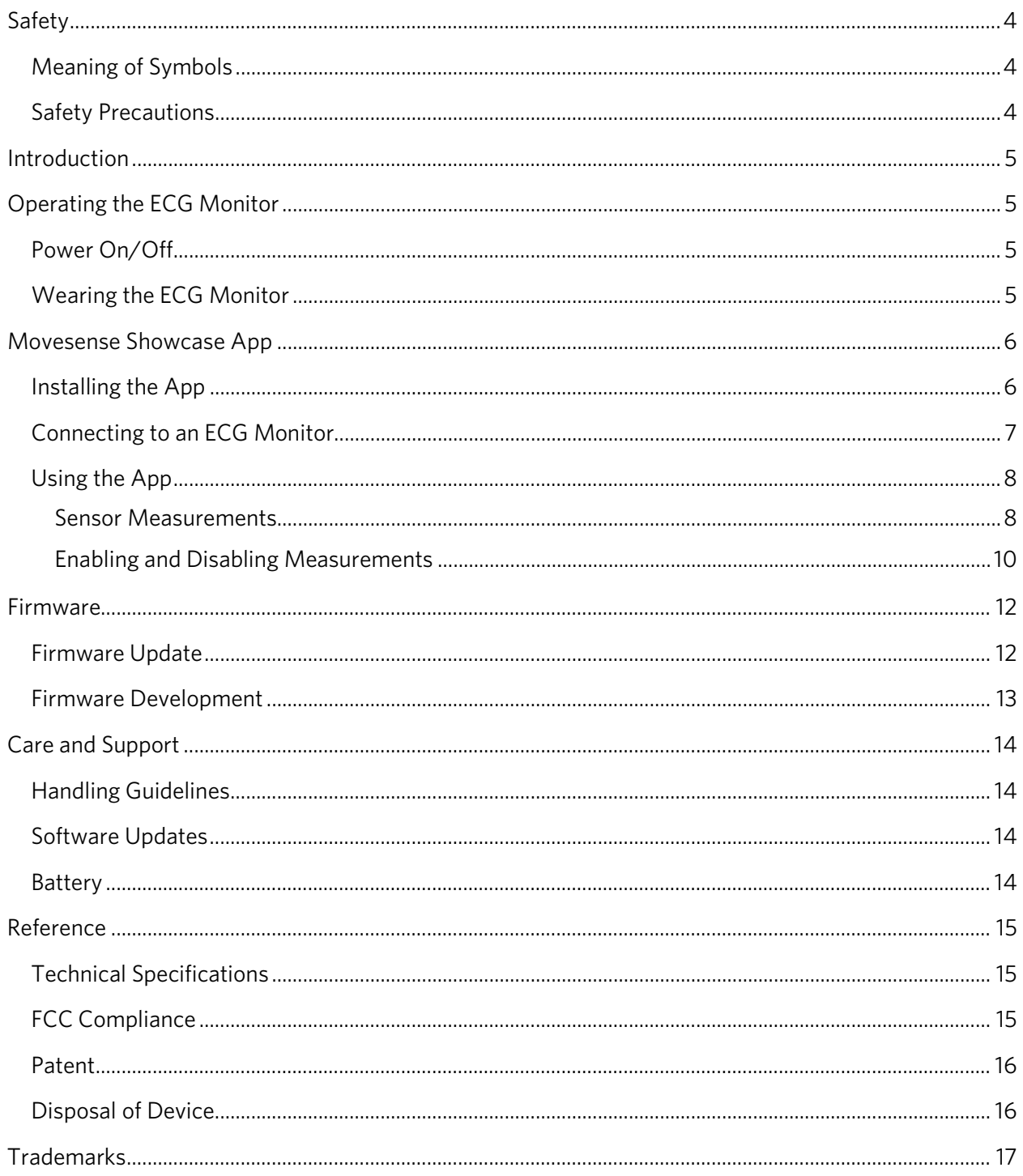

# List of Figures

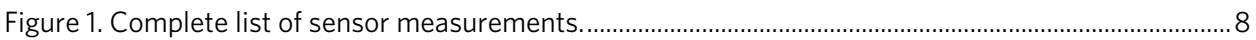

## List of Tables

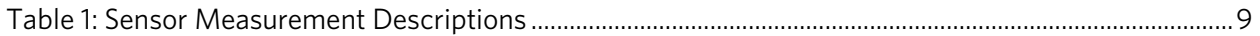

## <span id="page-3-0"></span>Safety

### <span id="page-3-1"></span>Meaning of Symbols

 $\blacktriangle$  WARNING: is used in connection with a procedure or situation that may result in serious injury or death

 $\Box$  CAUTION: is used in connection with a procedure or situation that will result in damage to the device

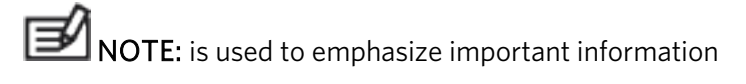

TIP: is used for extra tips on how to utilize the features and functions of the device.

### <span id="page-3-2"></span>Safety Precautions

WARNING: Only for recreational use.

WARNING: Always consult your doctor before beginning an exercise program. Overexertion may cause serious injury.

CAUTION: Do not apply solvent of any kind to the product, as it may damage the surface.

CAUTION: Do not apply insect repellent on the product, as it may damage the surface.

CAUTION: Do not knock or drop the product, as it may get damaged.

NOTE: These products and services are intended for recreational use only and are not meant for medical purposes of any kind.

### <span id="page-4-0"></span>Introduction

The MAX-ECG-MONITOR is targeted toward users interested in evaluating the new MAX30003 electrocardiogram (ECG) device. The wearable chest-strapped device (developed jointly with Suunto®) allows an immediate evaluation of the MAX30003 by providing ECG waveform, heart-rate detection, accelerometer, and other motion-sensing data that can be exported to storable files. The device runs on Suunto's Movesense® open development environment and allows users to customize their motion-sensing solutions to meet the needs of their unique fitness applications.

## <span id="page-4-1"></span>Operating the ECG Monitor

### <span id="page-4-2"></span>Power On/Off

The MAX-ECG-MONITOR turns on automatically when it detects a heartbeat through the electrodes. A red LED flashes on the top of the monitor to indicate that it is on.

The monitor automatically powers off when no heartbeat is detected across the electrodes (e.g., when the device is not worn).

### <span id="page-4-3"></span>Wearing the ECG Monitor

To put on the ECG monitor:

- 1. Snap the monitor into the chest strap connector.
- 2. Moisten the strap electrode areas with water or electrode gel.
- 3. Adjust the strap length to fit tightly but comfortably around your chest below the chest muscles with the Maxim logo facing out.
- 4. Ensure the moist electrode areas are firmly pressed against your skin.
- 5. For applications where more secured mounting is desired, use the adhesive electrodes (red) instead of the chest strap.

Detach the monitor and rinse the chest strap under running water after every use. Dry the strap  $\bigwedge$  and electrodes. Sweat and moisture left on the electrodes can keep the device on unnecessarily and reduce battery life.

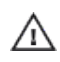

The adhesive electrodes are for single-time use and may be left on the skin up to a few days. More supplies can be ordered from [www.maximintegrated.com.](http://www.maximintegrated.com/)

## <span id="page-5-0"></span>Movesense Showcase App

The MAX-ECG-MONITOR can be paired with an Android®-based device, such as a phone or tablet, for viewing and logging data through the Movesense Showcase app. This section describes how to install the app, how to connect the ECG monitor to the Android device, and how to use it.

### <span id="page-5-1"></span>Installing the App

- 1. Save the provided .apk file to a location that you can access by phone (for example, to the phone memory if you have a file browser or to Dropbox®).
- 2. Open the file, which prompts the user to install the Movesense Showcase app. The main screen of the app is as shown below. The version of Movesense Showcase is shown at the bottom left of the screen.

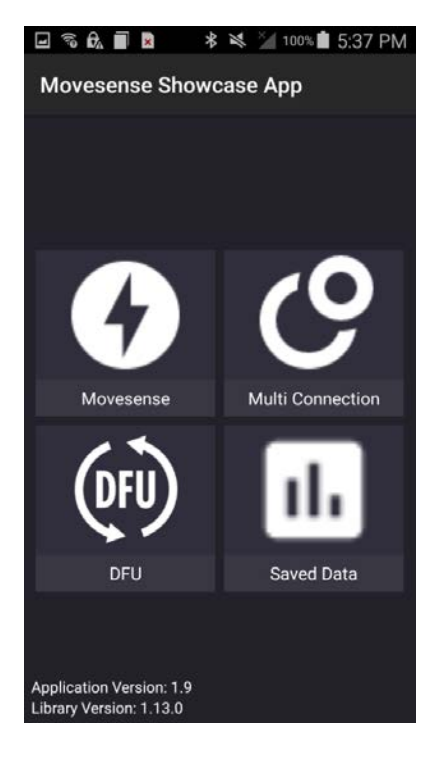

### <span id="page-6-0"></span>Connecting to an ECG Monitor

To connect to a device:

1. Select the Movesense icon in the app—devices available for connection are then displayed (see figure below).

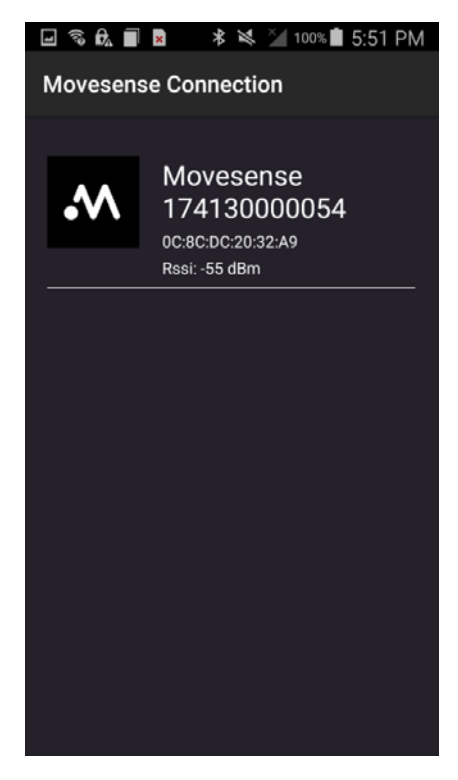

2. Select the appropriate device to connect. The connection can take 10 seconds to 30 seconds to establish.

### <span id="page-7-1"></span><span id="page-7-0"></span>Using the App

#### Sensor Measurements

After a successful connection, a list appears to show all available measurement applications. The list does not fit on one screen, so scroll down to reveal the complete list (see screenshots below, result split in two images).

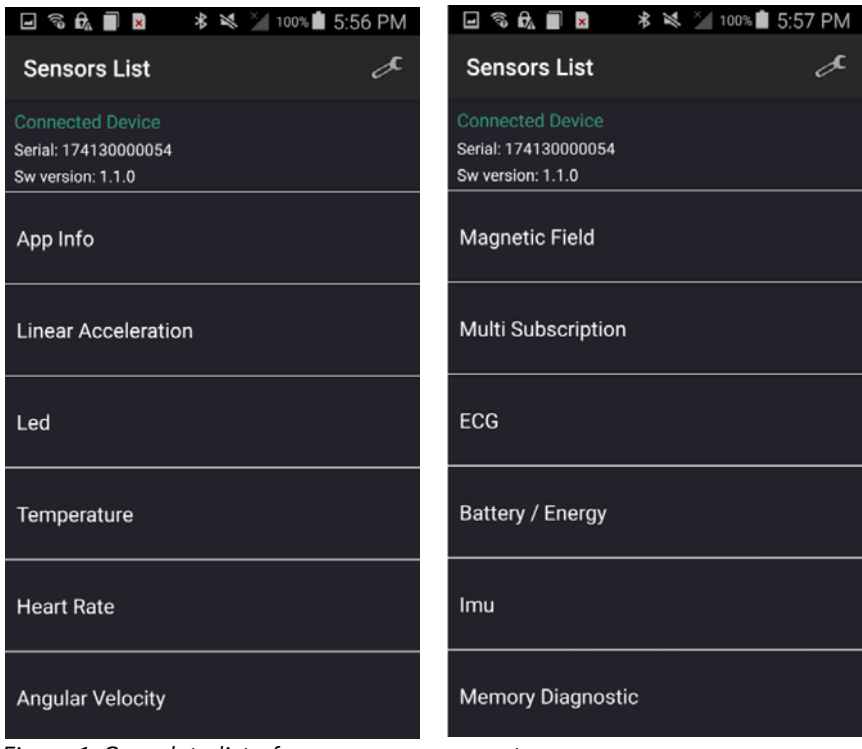

<span id="page-7-2"></span>*Figure 1. Complete list of sensor measurements.*

A high-level description of each sensor measurement is summarized in the table below.

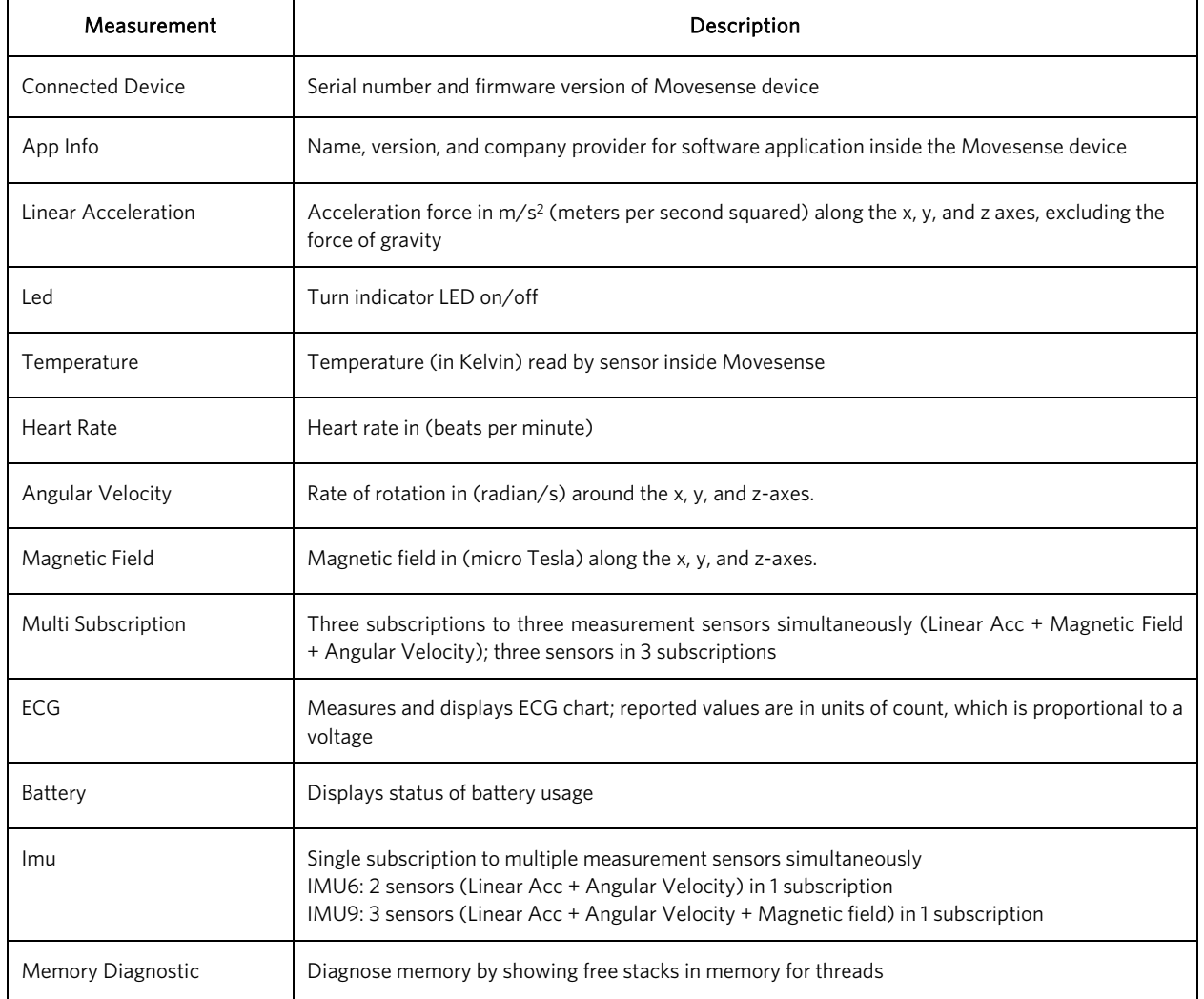

# <span id="page-8-0"></span>Table 1: Sensor Measurement Descriptions

#### <span id="page-9-0"></span>Enabling and Disabling Measurements

This section describes how to enable and disable sensor measurements. The examples are specifically for ECG and Linear Acceleration, but the other sensor measurements use the same procedure.

To enable/disable a measurement:

1. Select any of the sensor measurements described in the previous section. Below are examples of a selected ECG measurement window (left) and a selected Linear Acceleration measurement window (right).

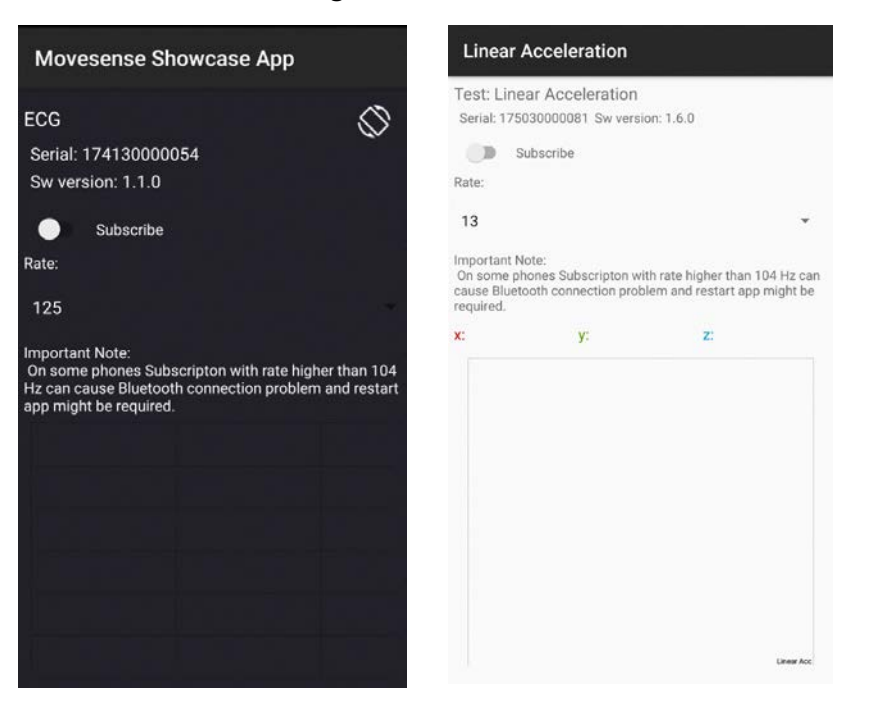

2. Slide the Subscribe radio button from left to right to activate the measurement application and start data collection. The button turns blue. Data is displayed at the bottom graph of the screen. Below are examples of an enabled ECG measurement window (left) and an enabled Linear Acceleration measurement window (right).

![](_page_10_Picture_89.jpeg)

The data is also logged in a \*.csv file in the local \Movesense folder. The formats of the .csv files for the ECG (left) and Linear Acceleration (right) examples are shown below:

![](_page_10_Picture_90.jpeg)

3. To stop data collection, slide the radio button to the left. The button turns grey.

If an error message regarding poor connection is displayed during measurement, check if the  $\sum$  sensor has good contact with the skin.

For ECG measurement, Maxim recommends a sampling rate of 128Hz or lower to ensure stable data streaming. A higher sampling rate can cause the app to fail for certain phone models. Choose different sampling rates by selecting the Rate button in the ECG measurement window.

## <span id="page-11-0"></span>Firmware

### <span id="page-11-1"></span>Firmware Update

The MAX-ECG-MONITOR has pre-installed firmware (v1.1.0).

To upgrade to a newer firmware version:

- 1. Download the latest firmware version from www.maximintegrated.com.
- 2. Save the new bootloader file (\*.zip) in the local storage of the phone.
- 3. Select the DFU icon in the main screen (see Figure 1). The following window appears:

![](_page_11_Picture_69.jpeg)

4. Choose Select File to select the .zip file from step 1.

5. Click Select Device to connect to the monitor to be upgraded. The following screen appears.

![](_page_12_Picture_1.jpeg)

6. Select Proceed to upload firmware.

### <span id="page-12-0"></span>Firmware Development

Movesense is an open development environment for motion sensing and allows users to customize the application inside the Movesense device by accessing a library repository.

For further information on customizing the application inside the Movesense monitor, refer to the following links:

<https://bitbucket.org/suunto/movesense-docs/wiki/Home>

[https://bitbucket.org/suunto/movesense-device-lib/src/master/samples/bin/debug/](https://na01.safelinks.protection.outlook.com/?url=https%3A%2F%2Fbitbucket.org%2Fsuunto%2Fmovesense-device-lib%2Fsrc%2Fmaster%2Fsamples%2Fbin%2Fdebug%2F&data=01%7C01%7CJanice.Lee%40maximintegrated.com%7C38d6b41b0ae04c6e1dfa08d5c14efb26%7Cfbd909dfea694788a554f24b7854ad03%7C0&sdata=4EOppmjqpGtm29nJsGLg7cFQNobt14MjbHXnyccPmSI%3D&reserved=0)

## <span id="page-13-0"></span>Care and Support

### <span id="page-13-1"></span>Handling Guidelines

![](_page_13_Picture_2.jpeg)

Do not pull the sensor module straight off the connector. This can damage the belt connectors.  $\triangle$  Unsnap one side at a time.

The belt should be machine washed in 40°C after every two or three exercises. See the belt tag for further washing instructions. Sweat and moisture left on the electrodes can keep the device on unnecessarily and reduce battery life.

 $\bigwedge$  Do not machine wash the sensor module. Machine washing damages the module.

![](_page_13_Picture_6.jpeg)

### <span id="page-13-2"></span>Software Updates

Movesense Showcase App: Distributed as .apk file. The current release is v1.9.

The Movesense firmware can be updated over Bluetooth (DFU). The current release is v1.6.0. See to the *[Firmware Update](#page-11-1)* section for instructions.

### <span id="page-13-3"></span>Battery

The MAX-ECG-MONITOR uses a 3V lithium cell (CR 2025).

To replace the battery:

- 1. Remove the MAX-ECG-MONITOR from the connectors on the strap.
- 2. Open the battery cover.
- 3. Replace the battery.
- 4. Firmly close the battery cover.

### <span id="page-14-0"></span>Reference

### <span id="page-14-1"></span>Technical Specifications

- Weight: 9.4g/0.33oz (battery included)
- Diameter: 36.5mm/1.44in
- Thickness: 8mm/0.32in
- Operating temperature: -20°C to +60°C/-5°F to +140°F
- Storage temperature: -30°C to +60° C/-22°F to +140°F
- Water resistance: 30m/98ft (according to ISO 6425)
- Battery type: CR2025
- Transmission frequency: 2.4GHz (Bluetooth Smart)
- Manufacturer: Suunto Oy, Tammiston kauppatie 7 A, FI-01510 Vantaa FINLAND

### <span id="page-14-2"></span>FCC Compliance

FCC identifier: RYP2458 Name of Grantee: Suunto Oy Equipment class: Digital Transmission System Notes: Multipurpose sensor module FCC Rule Parts: 15C Frequency Range (MHz): 2402.0-2480.0 Output Watts: 0.00071

This device complies with part 15C of the FCC Rules.

This device is approved for portable use with respect to RF exposure compliance.

Multi-transmitter, supporting simultaneous transmission configurations, have not been evaluated and shall be evaluated according to KDB Publication 447498 and §2.947(f), §15.31(h) and §15.31(k) composite system and §2.1 end product terms and concepts.

### <span id="page-15-0"></span>Patent

This product is protected by pending patent applications and their corresponding national rights.

## <span id="page-15-1"></span>Disposal of Device

![](_page_15_Picture_3.jpeg)

Dispose of the device in an appropriate way, treating it as electronic waste. Do not throw it in the garbage.

## <span id="page-16-0"></span>**Trademarks**

Copyright © Suunto Oy. All rights reserved. Suunto, Suunto product names, their logos and other Suunto brand trademarks and names are registered or unregistered trademarks of Suunto Oy.

Suunto is a registered trademark of Suunto Oy.

Movesense is a registered trademark of Suunto Oy.

Android is a registered trademark of Google Inc.

Dropbox is a registered service mark of Dropbox, Inc.

<sup>©2018</sup> by Maxim Integrated Products, Inc. All rights reserved. Information in this publication concerning the devices, applications, or technology described is intended to suggest possible uses and may be superseded. MAXIM INTEGRATED PRODUCTS, INC. DOES NOT ASSUME LIABILITY FOR OR PROVIDE A REPRESENTATION OF ACCURACY OF THE INFORMATION, DEVICES, OR TECHNOLOGY DESCRIBED IN THIS DOCUMENT. MAXIM ALSO DOES NOT ASSUME LIABILITY FOR INTELLECTUAL PROPERTY INFRINGEMENT RELATED IN ANY MANNER TO USE OF INFORMATION, DEVICES, OR TECHNOLOGY DESCRIBED HEREIN OR OTHERWISE. The information contained within this document has been verified according to the general principles of electrical and mechanical engineering or registered trademarks of Maxim Integrated Products, Inc. All other product or service names are the property of their respective owners.